If, when you attempt to Login to your BWS email, you see the following screen:

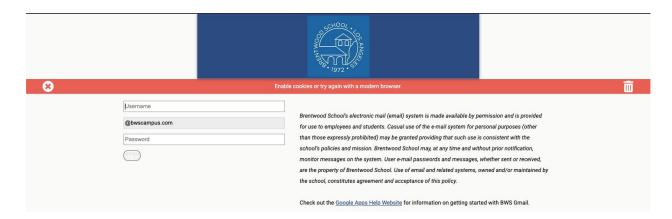

1. Click the lock icon in Chrome's address bar to open the menu below:

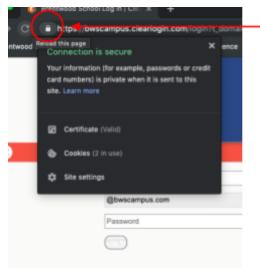

2. Click on the "Cookies" item in the menu:

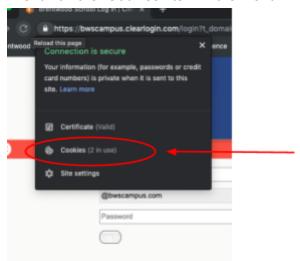

3. Choose "Blocked" from the two "Cookies in Use" choices:

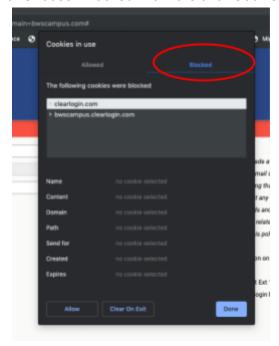

- 4. Click on the "clearlogin.com" item and click Allow.
- 5. Click on the "bwscampus.clearlogin.com" item and click Allow.
- 6. Click Done.
- 7. You will see a button prompting you to Reload the web page click the Reload button and you will return to the mail.bwscampus.com web page without the Cookie warning.

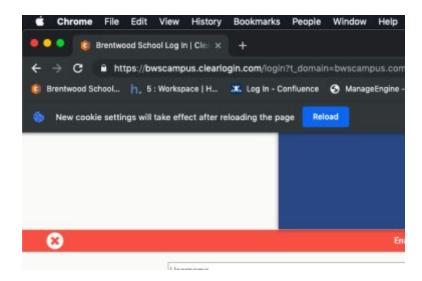